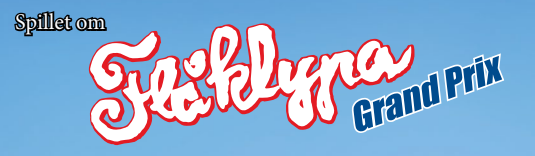

Slik går du frem for å installere spillet med **&Shop** kode:

- 1. Slå på strømmen på din Nintendo Switch-maskin
- 2. Trykk på eShop-ikonet det ser ut som en oransje pose, og ligger mellom et rødt og lilla ikon. Disse ikonene er på en linje under en rekke av firkanter som viser spill som finnes på maskinen. Du kan enten trykke på skjermen, eller bruke styrekrysset på spillkontrollen for å flytte markøren til ikonet og trykke på "A"-knappen for å bekrefte.
- 3. Velg hvilken bruker som skal handle. Dette må være en bruker tilknyttet en eShop-konto. Hvis ingen bruker har dette ennå, vil det nå komme instruksjoner på skjermen for å sette opp dette.
- 4. Logg inn med brukeren på eShop-kontoen.
- 5. Hvis du har en nedlastingskode eller aktiveringskode (også kjent som "Activation Code" eller "Download Code") så har spillet allerede blitt betalt for. Pek på ruten hvor det står "Enter Code" eller "Enter Download Code" eller "Redeem Code". Du kan også navigere dit ved å trykke med styrekrysset på kontrollen for å gå nedover i menyen og trykke på "A"-knappen for å bekrefte valget.
- 6. Bruk pekeskjermen til å fylle inn nedlastingskoden din og trykk på "ok".
- 7. Spillet vil nå lastes ned og installeres på startskjermen din.
- 8. Når spillet er ferdig installert, kan du spille det ved å trykke på Flåklypa Grand Prix-bildeikonet på startskjermen.

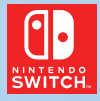

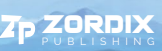

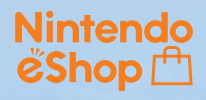

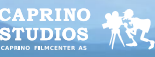